**Background:** Sponsoring entities may place restrictions on effecting specific types of changes after an award is in place. These restrictions (e.g., time extensions, key personnel changes, scope of work changes) require that prior approval be requested and granted, typically via an amendment to the agreement. The *Sponsor Prior Approval Request* form asks a series of questions based on the type of request being made to ensure that all appropriate information is captured for processing the request. OSP then creates and submits the request letter based on the answers provided in the form.

This form replaces the 'prior approval letter' templates formerly used and no longer requires PI signature directly on the letter because PI approval is captured as part of the submission process.

Objective: Create a Sponsor Prior Approval Request form in VERAS.

**Who:** Project Personnel and DGAs can start the request form, but final signature by PI is required for submission. Contact OSP if the current PI is no longer with the University.

- Log into http://veras.uidaho.edu/
- 2. If you are listed as personnel on the proposal, you can select the **Forms** icon under the *Project Assistant* workspace's *All Projects* table **Actions** menu:

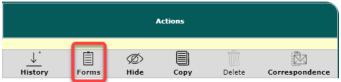

a. Selecting the **Forms** icon will open a list of available forms to choose from, and you will select either **Start a new Submission** (for a new request) or **Edit Incomplete Submissions** (for a previously started request) to enter the form.

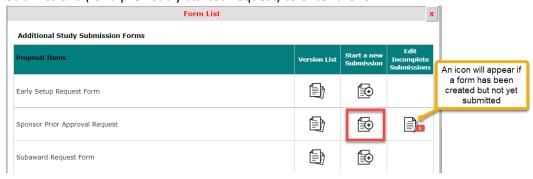

3. If you are not listed as personnel on the proposal, you will need to search for the proposal.

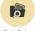

- a. Under Project Assistant Workspace, select Find a Project Find a Project
- b. Search for the applicable proposal number and select the pencil/paper icon \times to open.
- Select the form name

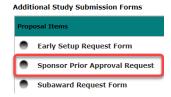

d. Start a new form by selecting Add a New Form

V2022-02-23 Page 1 of 5

- 4. Complete the applicable information in section one of the request form to the best of your ability. Make sure to leave question 1.12 "OSP Internal Use ONLY" blank. Select Save and Continue to Next Section, then select Signoff and Submit. See "Signoff and Submit Sponsor Prior Approval Form Additional Instructions" for additional information towards the end of this document.
  - a. This form will require the PI to sign off and approve the submission before it goes to the OSP submission queue.
  - b. If someone besides the PI authors the form, they must select **Notify PI to Signoff** for the PI to receive a system notification at the end of the form.

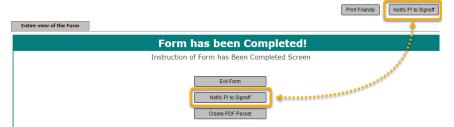

 When OSP receives the submission, the project status will change to Prior Approval - RUSH Processing.

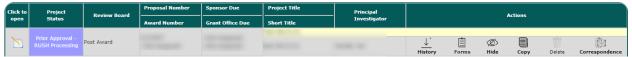

Note, you can find previously completed forms in the **Project Submission Status** summary under the *Completed* tab.

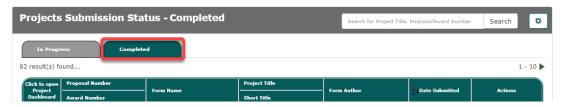

#### Signoff and Submit Sponsor Prior Approval Form – Additional Instructions

- 1. Signoff and Submission
  - a. When the application is being completed by someone other than the PI (Co-PI, DGA, etc.), select Notify PI to Signoff. This will send a notification to the PI that the form is ready for their signature:

V2022-02-23 Page 2 of 5

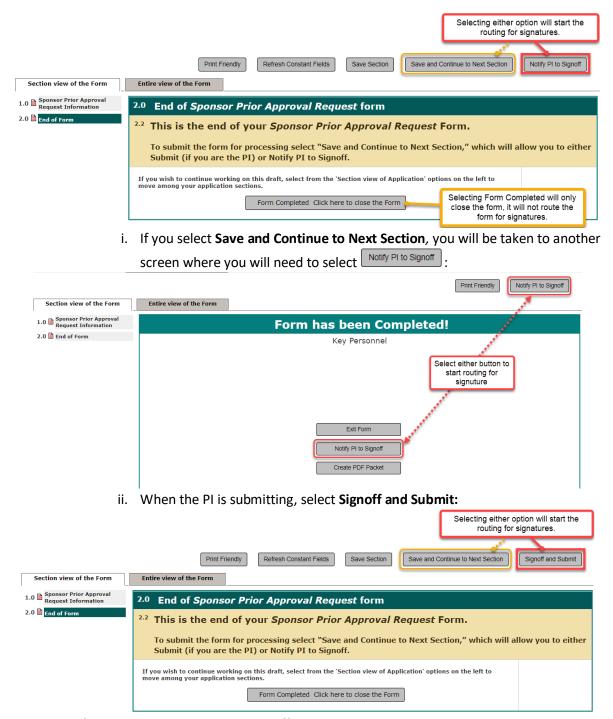

- 2. Setup for Submission Routing and Signoff
  - a. Select the Key Personnel required for routing and signoff from the following screen
    - i. Note the PI and all Co-Investigators are automatically displayed and selected in this list. Optional: If a co-PI needs to be included in the signoff they will need to be manually added to the signoff routing by checking the **Include in signoff** box.
    - Select Add Additional Personnel to the Routing List if you need to add additional personnel to the routing signoff.
      - 1. If you need the signature of a PI that is not already linked to the proposal, you will search the database for the new personnel and assign them the role of 'Alternate PI'.

V2022-02-23 Page 3 of 5

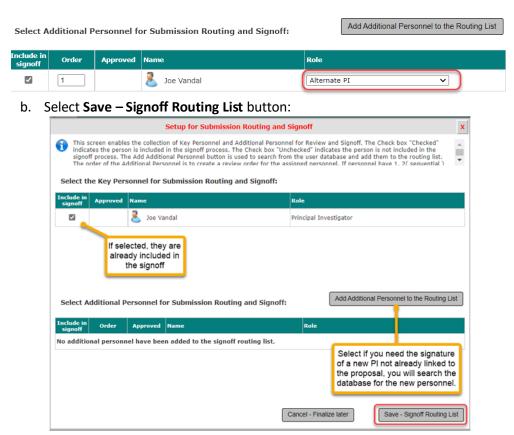

c. The window will refresh. Review the personnel listed for the review and signoff of this submission. Select **Yes** once finalized, then **Save – Start Signoff Routing**.

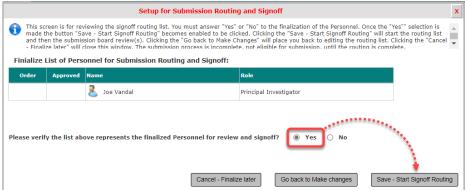

i. If you are the PI, you will see a re-routing notification for you to signoff on the submission where you will approve and signoff to submit to OSP:

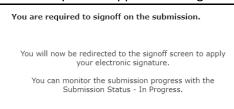

ii. If you are not the PI or one of the personnel signing off, you will see the following notification:

V2022-02-23 Page 4 of 5

Your submission has been sent for Signoff.

You can monitor the submission progress with the Submission Status - In Progress

#### 3. Form Submitted

a. When the form is submitted to OSP, the PI will receive an automated email confirming the submission was received by OSP, and the status of the project will now show 'Prior Approval - RUSH Processing'.

V2022-02-23 Page 5 of 5